# نحوه ی پیدا کردن شماره مدل کامپیوتر در ویندوز 10

نمیتونید برچسب شماره مدل سیستم تون رو پیدا کنید؟ نگران نباشید، راه های متفاوتی برای پیدا کردن این شماره در ویندوز 10 وجود داره، پس با ما همراه باشید.

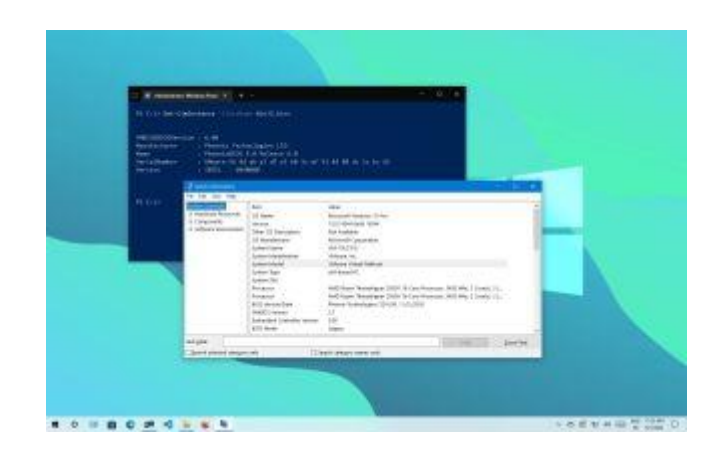

شماره مدل کامپیوتر میتونه در موارد متفاوتی به کار شما بیاد، برای مثال برای انتخاب قطعات مناسب در آپدیت سخت افزار دستگاهتون) مثل هارد درایو، رم، نمایشگر، یا شارژر( یا وقتی میخواید به عیب یابی دستگاهتون بپردازید و مجبور میشید با مراکز تعمیراتِ کامپیوتر تماس بگیرید، باید به شماره مدل دستگاه دسترسی داشته باشید، این شماره حتی میتونه برای دسته بندی دستگاه هاه ها در مغازه هم کمک کننده باشه.

با اینکه سازندگان، شماره مدل رو به صورت برچسب بر بدنه ی لپ تاپ قرار میدن، ویندوز 10 نیز به شما این امکان رو میده که از طریق Command Prompt ،System Information app و PowerShell به شماره مدل و شماره سریال دستگاهتون دسترسی پیدا کنید.

در این پست به شما قدم به قدم نحوه ی پیدا کردن این شماره ها رو آموزش میدیم و فرقی نداره که لپ تاپ شما Acer ,HP ,Lenovo ,Dell یا هر برند دیگه باشه.

## نحوه ی پیدا کردن مدل PC از طریق Information System

مراحل زیر رو دنبال کنید:

.1 به منوی استارت برید

2. کلمه ی System Information رو سرچ کنید و بالاترین گزینه رو انتخاب کنید

#### 3. بر روی System Summary کلیک کنید

### 4. شماره مدل دستگاهتون رو در بخش System Model پیدا کنید

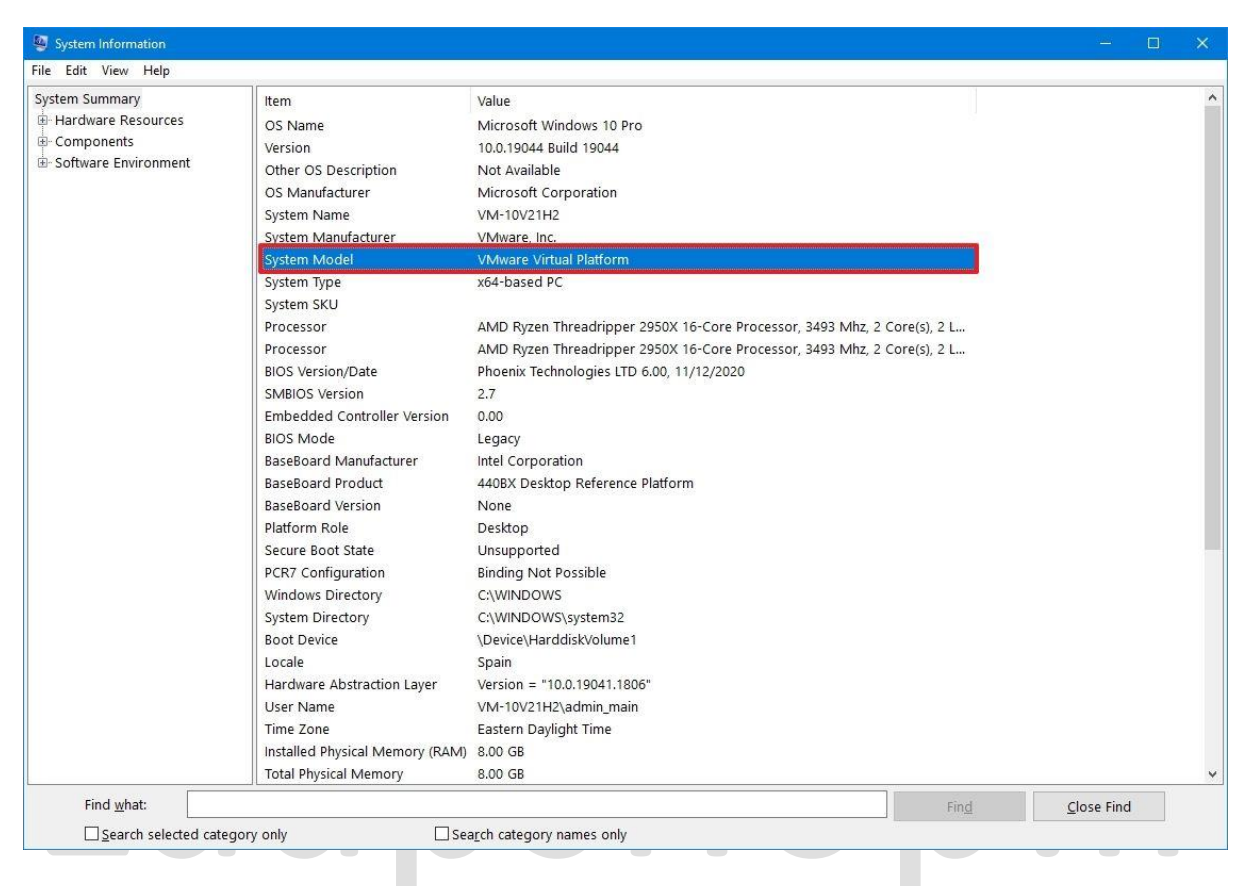

# نحوه ی پیدا کردن مدل PC از طریق Prompt Command

مراحل زیر رو دنبال کنید:

.1 به منوی استارت برید

.2 کلمه ی Prompt Command رو سرچ کنید و بر روی باالترین گزینه کلیک کنید

.3 برای دیدن شماره سریال این کد رو وارد کنید و اینتر بزنید: *name get csproduct wmic*

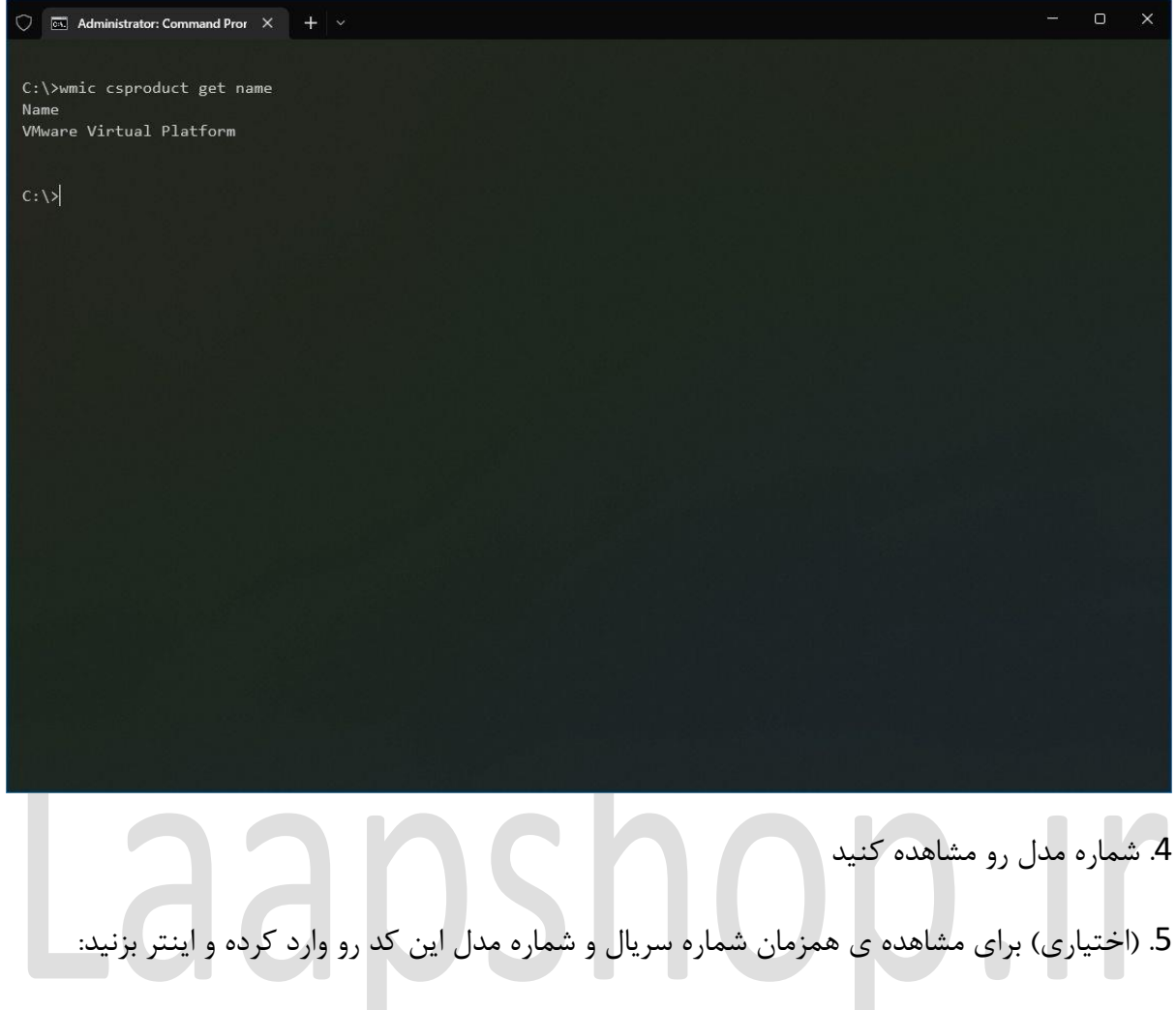

*wmic csproduct get name, identifyingnumber*

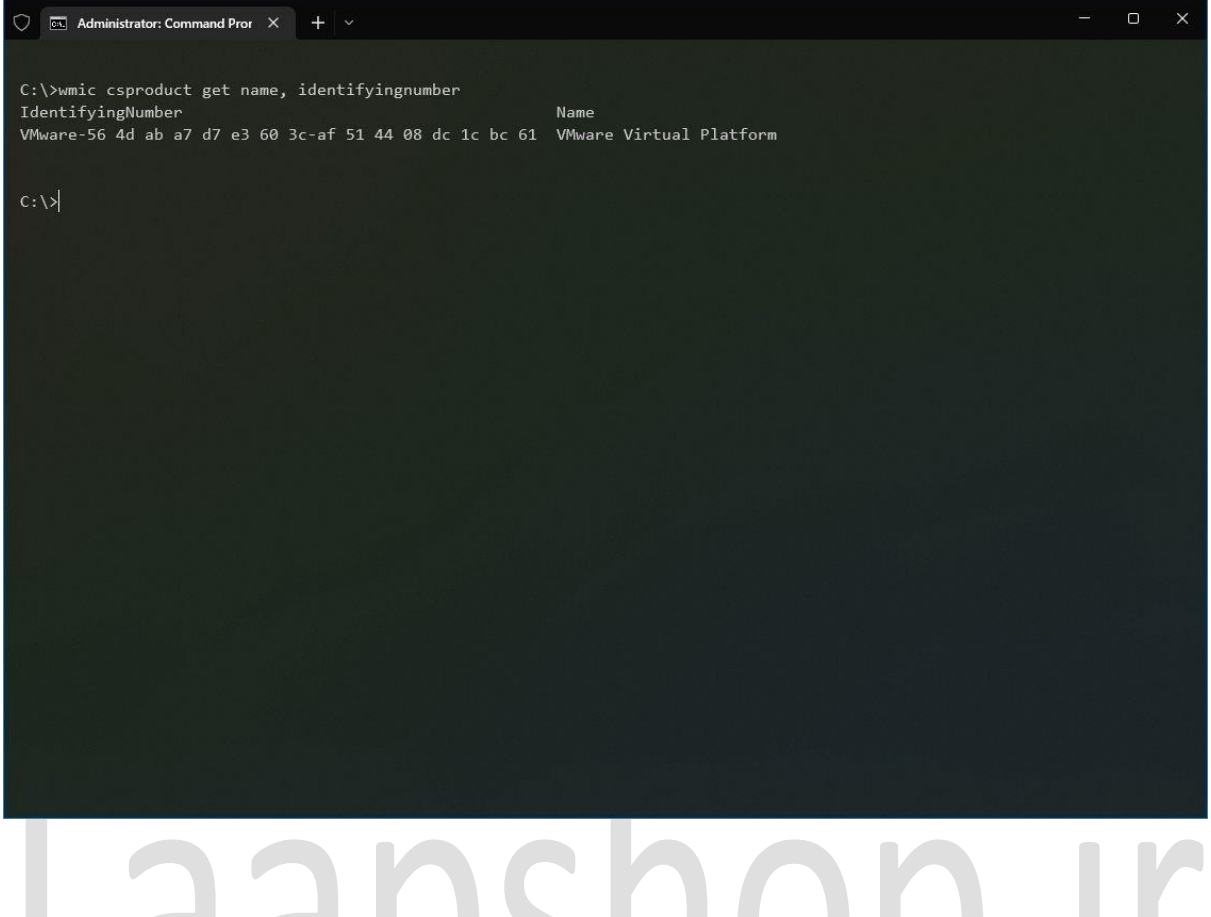

# .6 شماره مدل و سریال رو مشاهده کنید.

# نحوه ی پیدا کردن مدل PC از طریق PowerShell

- مراحل زیر رو دنبال کنید:
	- .1 به منوی استارت برید
- .2 کلمه ی PowerShell رو سرچ کنید و بر روی باالترین گزینه کلیک کنید
	- .3 برای دیدن شماره مدل، کد زیر رو وارد کنید و اینتر بزنید:

#### *Get-CimInstance -ClassName Win32\_ComputerSystem*

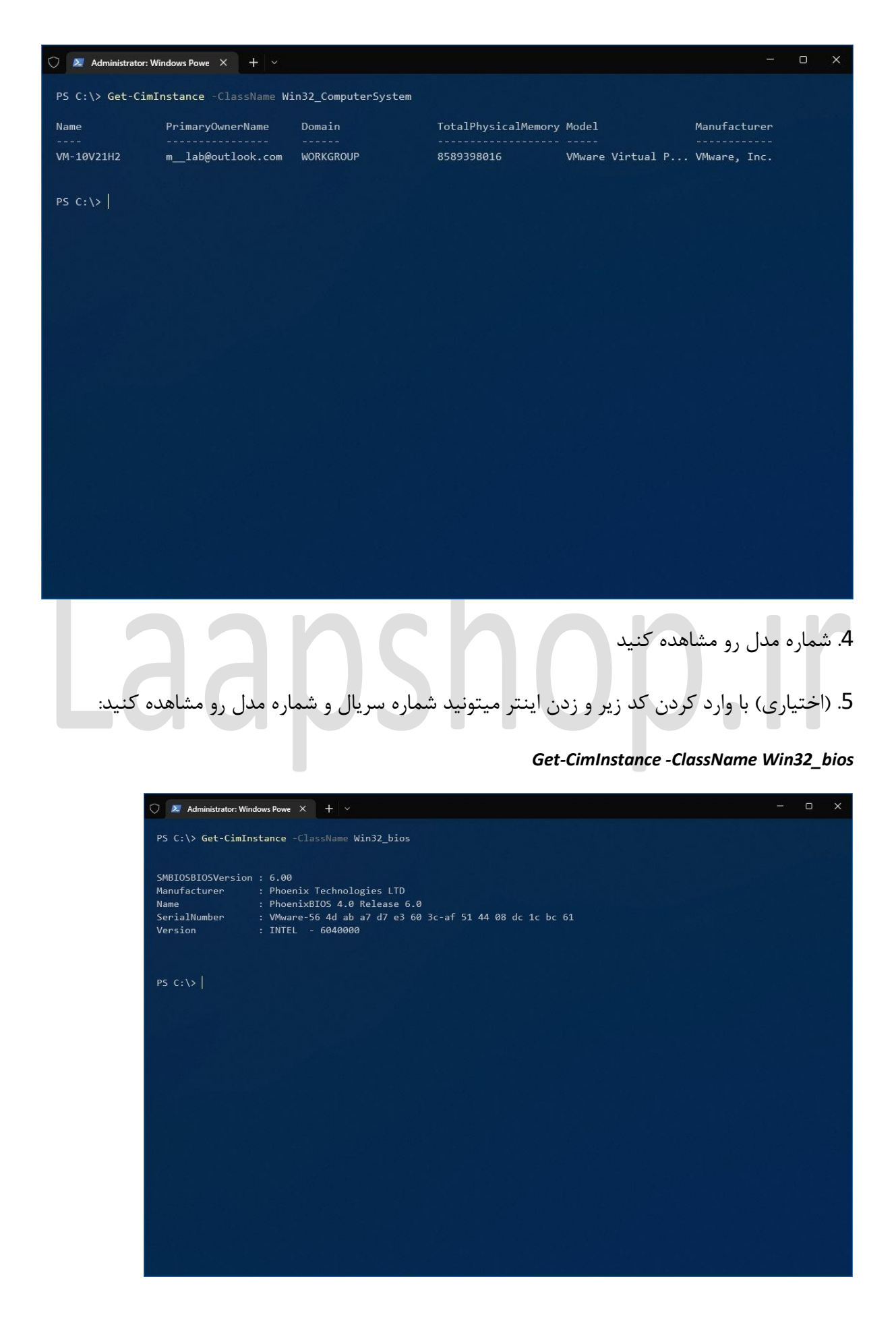

.6 بعد از انجام تمام این مراحل PowerShell به شما شماره مدل و سریال رو نشون میده.

# Laapshop.ir